# **باسمهتعالی**

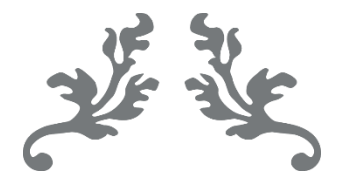

# **سامانه جامع تجارت**

# **راهنمای دریافت شناسه کاالی تولیدی**

# [w w w . N T S W . i r](http://www.ntsw.ir/)

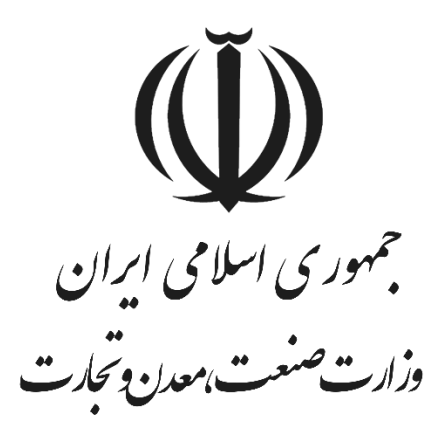

**مرداد ماه** – **1402 پشتیبانی سامانه جامع تجارت**

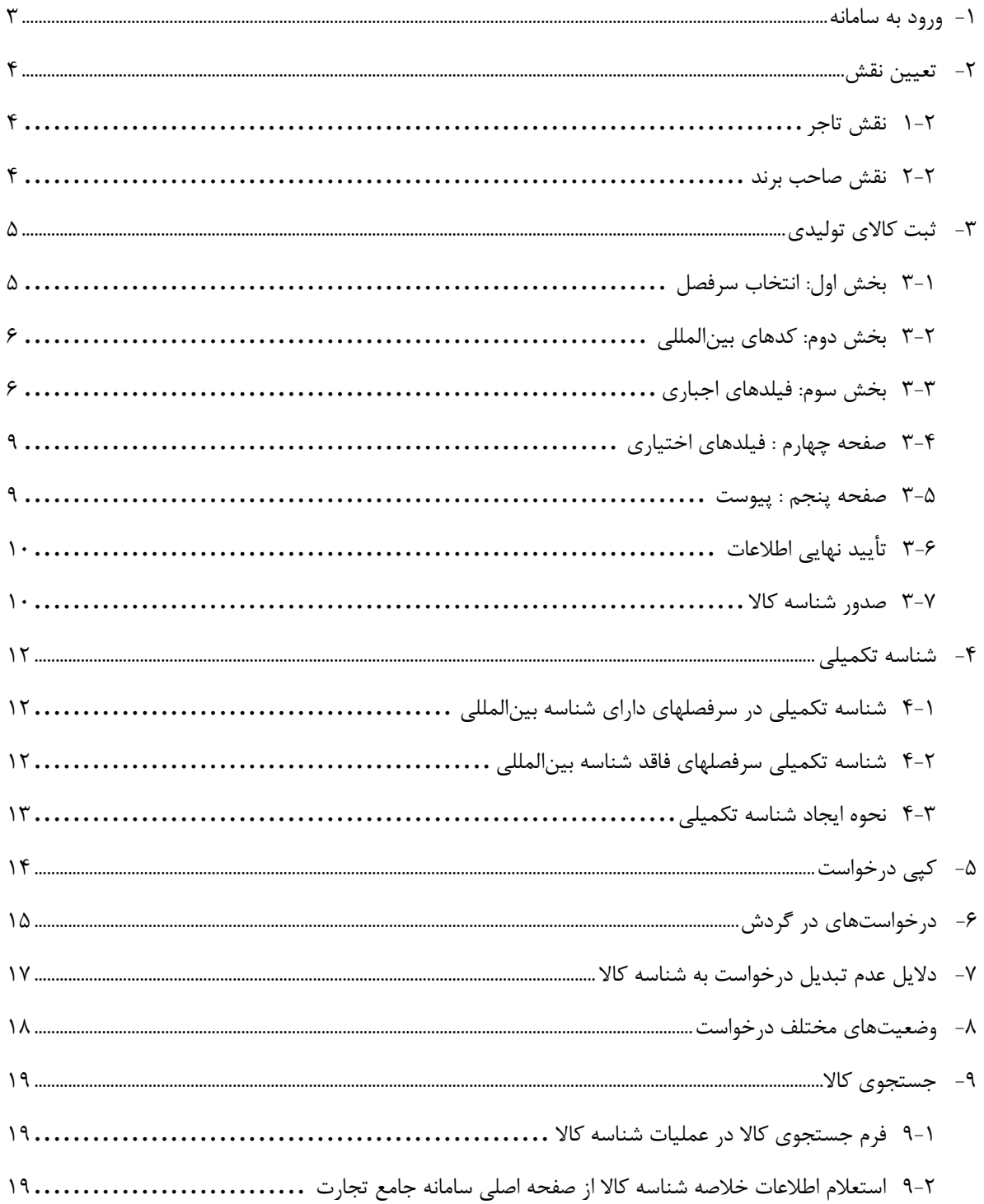

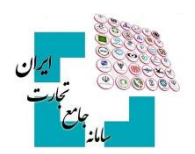

## <span id="page-2-0"></span>**-1 ورود به سامانه**

پس از ثبتنام در سامانه جامع تجارت به آدرس اینترنتی www.ntsw.ir و بارگذاری صلاحیتها اقدام به اخذ شناسه کالا کنید. برای ورود به سامانه جامع تجارت، از منو گزینه **«ورود»** را انتخاب کنید، سپس نام کاربری (کد ملی)، کلمه عبور (رمز) و تصویر امنیتی را وارد کنید. )تصویر1(

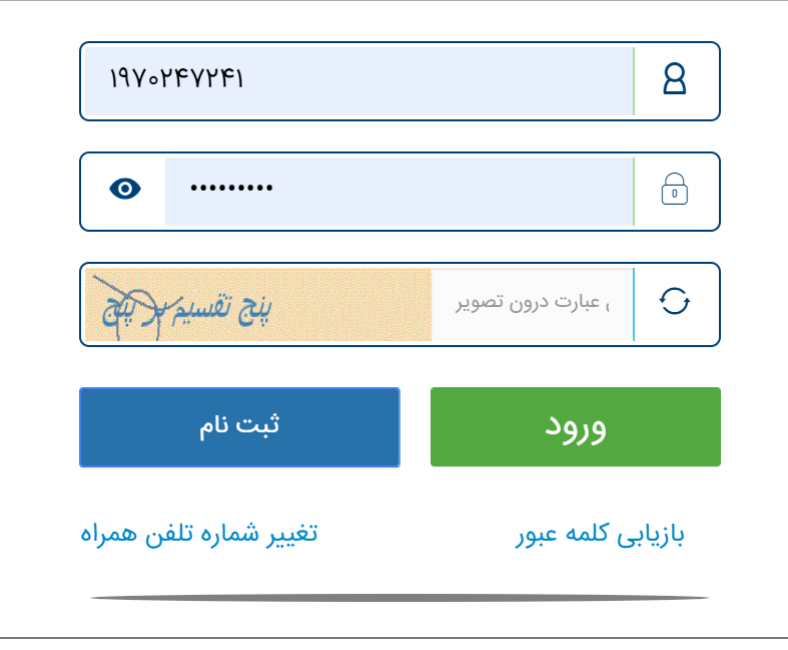

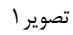

نکته: برای اطالعات بیشتر در خصوص نحوه ثبتنام و ورود به سامانه جامع تجارت به بخش مستندات آموزش عموم[ی](https://www.ntsw.ir/) [سامانه جامع تجارت](https://www.ntsw.ir/) مراجعه کنید.

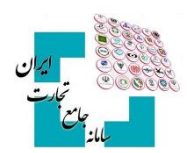

## <span id="page-3-0"></span>-**2 تعیین نقش**

در این مرحله باید صلاحیت (نقش) مرتبط با ثبت کالا، توسط کاربر انتخاب شود. دقت داشته باشید که برای اخذ شناسه کالای تولید داخل، نیاز است صالحیتهای تولیدی خود را بارگذاری کرده و نقش تولیدی را دریافت کنید.

### <span id="page-3-1"></span>**1-2 نقش تاجر**

پس از بارگذاری شناسه صنفی، گواهی تولید و... در سامانه جامع تجارت و دریافت نقش تاجر حقیقی/حقوقی ، دسترسی کاربر به منوی «ثبت شناسه کالای تولیدی» در بخش عملیات شناسه کالا ایجاد خواهد شد (تصویر ۲).

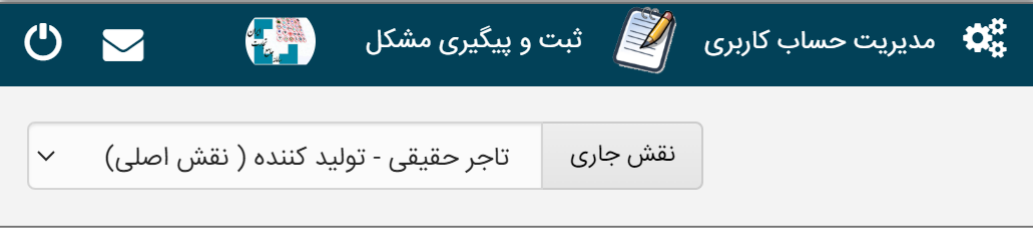

تصویر 2

## <span id="page-3-2"></span>**2-2 نقش صاحب برند**

پس از بررسیهای صورت گرفته در خصوص گواهی ثبت عالمت تجاری در اداره مالکیت معنوی سازمان ثبتاسناد و امالک کشور، دسترسی کاربر به منوی **«ثبت شناسه کالای تولیدی»** در عملیات شناسه کالا ایجاد خواهد شد (تصویر ۳).

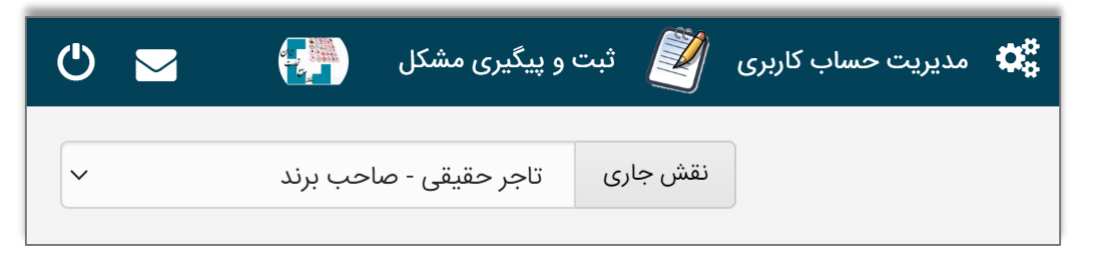

تصویر 3

نکته: نقش صاحب برند در خصوص کاربرانی است که فقط مالک برند بوده و تولیدکننده نمیباشند.

نکته: جهت کسب اطالعات بیشتر درباره نقش صاحب برند، به اسناد آموزشی بخش مسـتندات تجارت داخلی سامانه جامع تجارت مراجعه کنید. دقت فرمایید که نقش متناظر با کاالی موردنظر خود را در این مرحله انتخاب و متناسب با آن اقدام به اخذ شناسه کاال کنید.

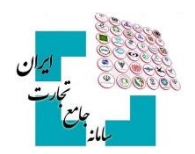

# <span id="page-4-0"></span>-**3ثبت کاالی تولیدی**

جهت اخذ شناسه کاال تولیدی، پس از ورود به سامانه و انتخاب یکی از نقشهای »صاحب برند، تاجر حقیقی، تاجر حقوقی« در منوی »شناسه کاال«، گزینه فهرست کاالهای تولیدی را انتخاب کنید. پس از باز شدن صفحه، گزینه ثبت کاالی جدید را انتخاب کرده و وارد فرم ثبت اطالعات کاال شوید )تصویر4(

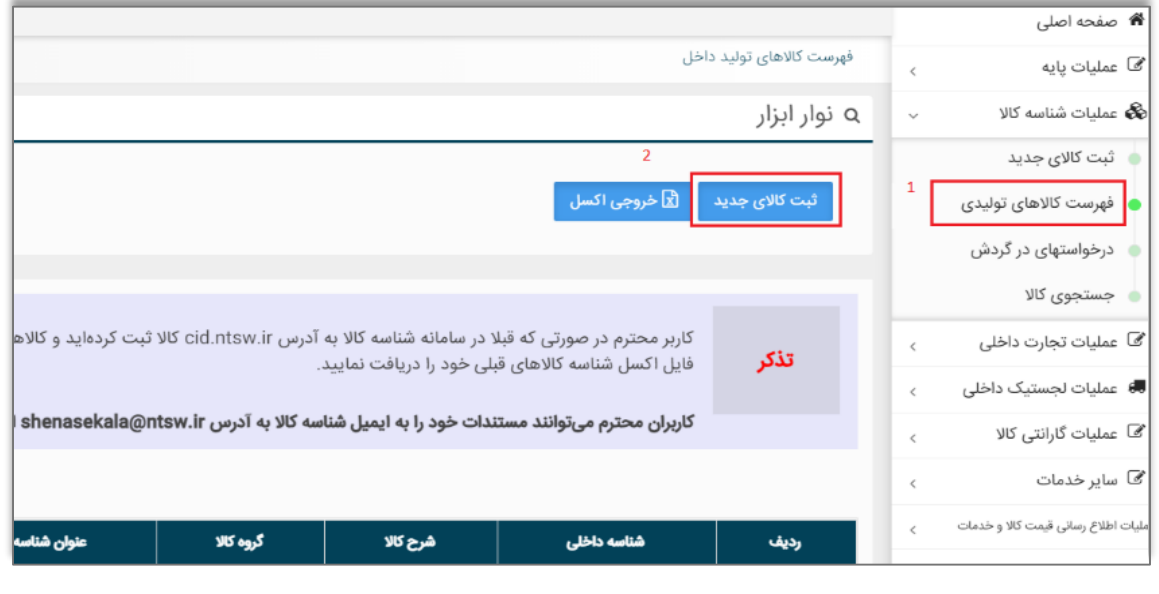

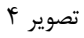

#### <span id="page-4-1"></span>**3-1بخش اول: انتخاب سرفصل**

با انتخاب گزینهی «**ثبت کالای تولیدی»** در منوی سمت راست، صفحه گروههای کالایی مختلف نمایش داده خواهد شد. همچنین میتوانید بر اساس کد و نام سرفصل، نامهای متناظر سرفصل، کد و شرح تعرفه، کد و شرح ISIC سرفصل کاالیی مدنظر خود را جستجو و مشاهده کنید. (حالت پیشفرض جستجو بر اساس کد و نام سرفصل است) (تصویر۵).

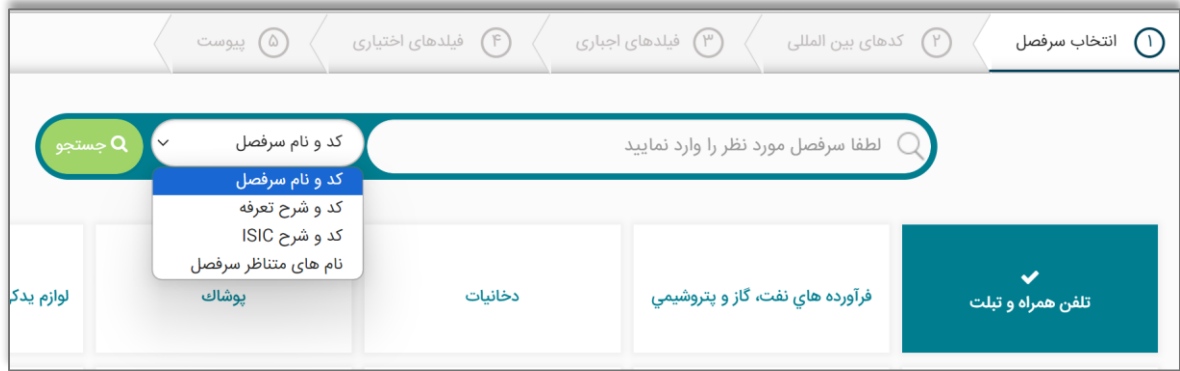

تصویر 5

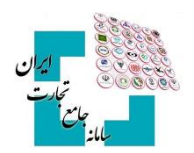

#### <span id="page-5-0"></span>**3-2بخش دوم: کدهای بینالمللی**

پس از انتخاب سرفصل کاالیی، وارد مراحل تکمیل شناسنامه کاال خواهید شد. در گام اول از تکمیل شناسنامه، کدهای بینالمللی کاال و تناظرات طبقهبندی از کاربر دریافت خواهد شد )تصویر6(.

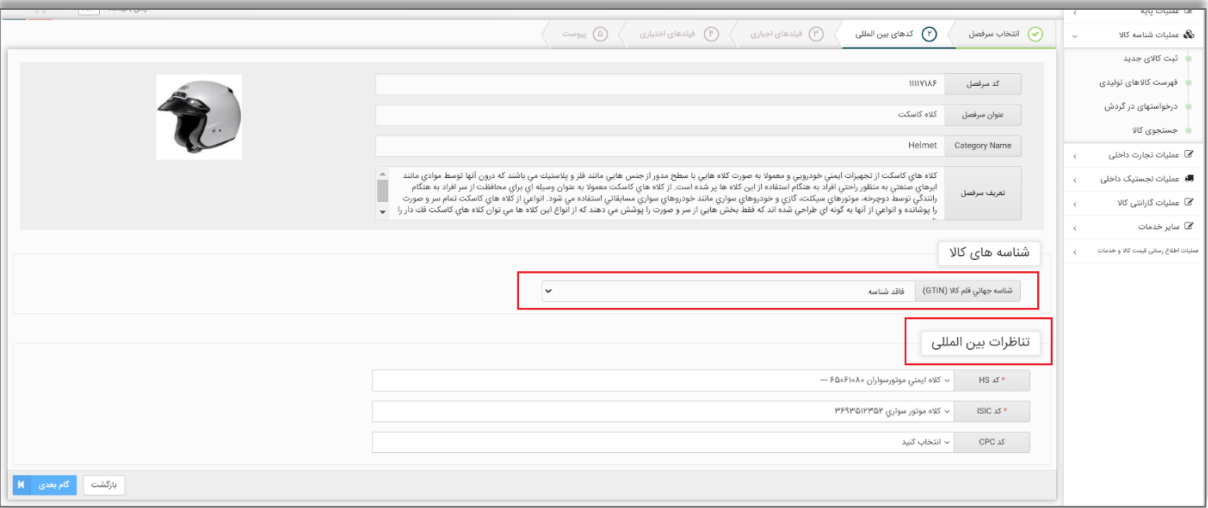

تصویر 6

درصورتیکه از سوی کارگروه تخصصی هر گروه کاالیی، الزام درج سایر کدهای تخصیصیافته به کاال برقرار شود، کاربر ملزم به واردکردن آن شناسه در این مرحله از ثبت اطالعات کاال میشود.

از انواع شناسههای بینالمللی میتوان به GTIN و VIN اشاره کرد. درصورتیکه برای ثبت کاال الزام به ثبت این کدها نباشد یا بهصورت اختیاری باشد؛ میتوان با انتخاب گزینه »کاالی فاقد شناسه« وارد مرحله بعدی شد. در صورت اجباری بودن GTIN، قبل از انتخاب گزینهی مناسب، امکان عبور از این فیلد به کاربر داده نمیشود. در صورت عدم آگاهی در خصوص دریافت GTIN برای کاالهای تولید داخل باید از نماینده سازمان 1GS در ایران به آدرس )org.IR1GS )اقدام به دریافت کد GTIN متناظر کاال نمود.

در مرحله دوم از فرم کدهای بینالمللی، شما جایگاه کاالی خود را در تناظرات بینالمللی مشخص میکنید. این کار کمک میکند تناظر بین طبقهبندیهای مختلف برای کاالی شما بهدرستی برقرارشده و جایگاه کاالی شما در هر یک از طبقهبندیها مشخص گردد. طبقهبندیهایی که در این مرحله جهت انتخاب به کاربر نمایش داده خواهد شد، طبقهبندی HS، ISIC و CPC خواهد بود.

با توجه به تخصصی بودن انتخاب طبقهبندی مربوط به هر کاال، در این بخش تالش شده است با محدود کردن گزینهها، انتخاب برای کاربر تسهیل شود و کاربر تنها بخشی از طبقهبندیهایی که به تصمیم کارگروه تخصصی مرتبط باهر کاال تشخیص دادهشده است را مشاهده خواهد کرد.

نکته: در صورت عدم مشاهده طبقهبندی متناسب با کاالی موردنظر خود، میتوانید به دفاتر تخصصی مربوطه مراجعه و درخواست خود را جهت اضافه نمودن طبقهبندی جدید به هر سرفصل کاالیی ارائه کنید.

#### <span id="page-5-1"></span>**3-3 بخش سوم: فیلدهای اجباری**

در ادامه عناصر (فیلدهای) توصیفی کالا به شما نمایش داده می شود. عناصر توصیفی در دو نوع اجباری و اختیاری (تکمیلی) هستند و در گروهها و کالاهای مختلف، این عناصر متفاوت است. مقداردهی عناصر توصیفی اجباری **«الزامی»** است و مقداردهی عناصر توصیفی تکمیلی «اختیاری» است. مقادیر انتخابشده از این عناصر، شناسنامه کالای توصیفشده را تشکیل می دهند.

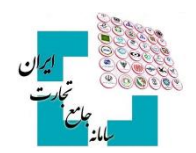

در ابتدا صفحه «فیلدهای توصیفی اجباری» به شما نمایش داده میشود (تصویر٧). جهت مقداردهی هر یک از عناصر توصیفی، شما میتوانید به دو روش استفاده از ارزشهای (مقادیر) موجود یا درخواست ارزش (مقدار) جدید استفاده کنید. در ادامه نحوه مقداردهی عناصر توصیفی بهتفصیل آمده است.

| (۳ <b>)</b> فیلدهای اجباری<br>(۴) فیلدهای اختیاری<br>کدهای بین المللی $\bigcirc$<br>انتخاب سرفصل $\left(\blacktriangledown\right)$<br>(۵) پیوست |               |                                       |                       |                          |                                                      |            |  |  |  |  |  |
|----------------------------------------------------------------------------------------------------|---------------|---------------------------------------|-----------------------|--------------------------|------------------------------------------------------|------------|--|--|--|--|--|
| Iltimedia Terminal equipment                                                                                                    | Category Name | تلفن همراه تجهيزات پايانه اي صوتي و ت |                       | عنوان سرفصل              | $1111$ $\triangle$ Y $\triangle$ Y                   | كد سرفصل   |  |  |  |  |  |
|                                                                                                    |               |                                       |                       | $\checkmark$             | دستگاه                                               | واحد شمارش |  |  |  |  |  |
|                                                                                                    |               |                                       | فیلدهای توصیفی اجباری |                          |                                                      |            |  |  |  |  |  |
| حذف مقدار                                                                                                    | ثبت           | <b>ValueName</b>                      | مقدار                 | <b>PropertyName</b>      | نام فيلد                                             | رديف       |  |  |  |  |  |
| حذف مقدار                                                                                                    | ثبت/ويرايش    |                                       |                       | number of SIM cards      | تعداد سیم کارت<br>$\mathbf{a}_{\bullet}$             |            |  |  |  |  |  |
| حذف مقدار                                                                                                    | ثبت/ویرایش    |                                       |                       | internal memory capacity | ظرفيت حافظه<br>$a_{\!\scriptscriptstyle \chi}$ داخلي | ٢          |  |  |  |  |  |

تصویر 7

با انتخاب گزینه ثبت /ویرایش یک صفحه جدید باز میشود که میتوانید مقدار موردنظر را از آن لیست انتخاب کرده و پسازآن گزینه ثبت را انتخاب کنید)تصویر8(

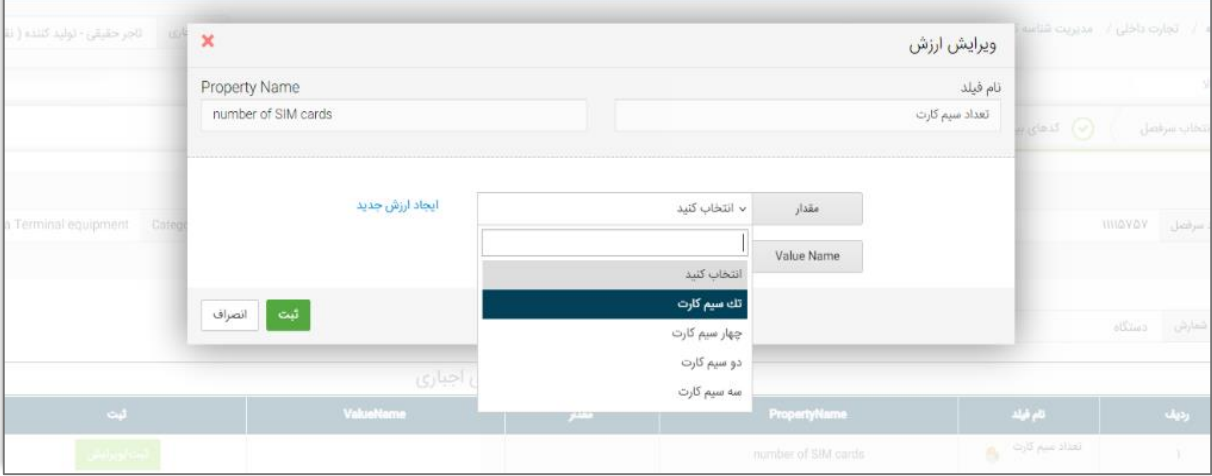

تصویر 8

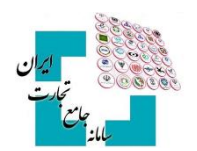

درصورتیکه قصد دارید مقداری را انتخاب کنید که در فهرست مشاهده نمیشود، با انتخاب گزینه )ارزش موردنظر در لیست وجود ندارد) مقدار پیشنهادی خود را به مدیریت سامانه ارسال کنید (تصویر ۹).

در این شرایط باید تا زمان بررسی مقدار پیشنهادی توسط کارشناس سیستمی صبر کنید تا در صورت تأیید به )فهرست کاالهای تولیدی) شما اضافه شود. شناسنامه اظهارشده شما تا زمان بررسی مقادیر درخواستی جدید نهایی نشده و شناسه کالا متناظر صادر نمیشود. در فرم درخواست ارزش جدید، میبایست شرح فارسی و التین مقدار مدنظر را وارد کرده و گزینه ثبت را انتخاب کنید.

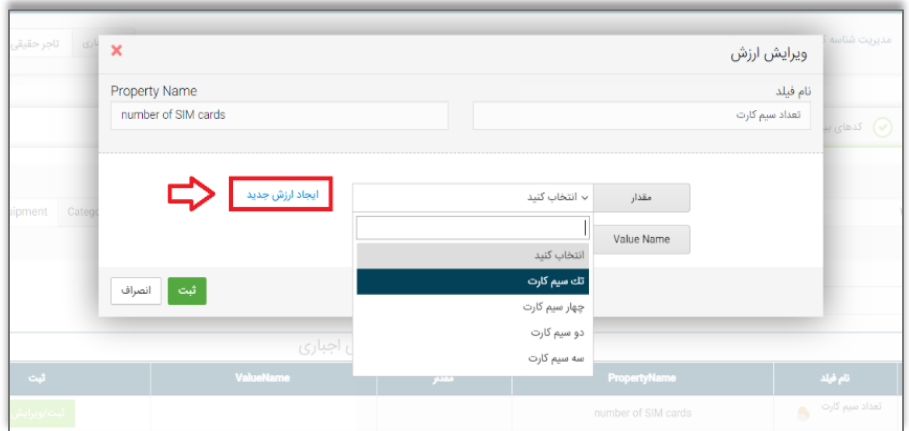

تصویر 9

باید توجه داشته باشید که ممکن است برای یک عنصر توصیفی، چندین فرمت برای ورود اطالعات تعریفشده باشد؛ بهعنوانمثال برای واردکردن سایز چرخ در سرفصل دوچرخه غیر الکتریکی، میتوان از قالب عدد طبیعی یا قالب عدد اعشاری استفاده کرد )تصویر10(

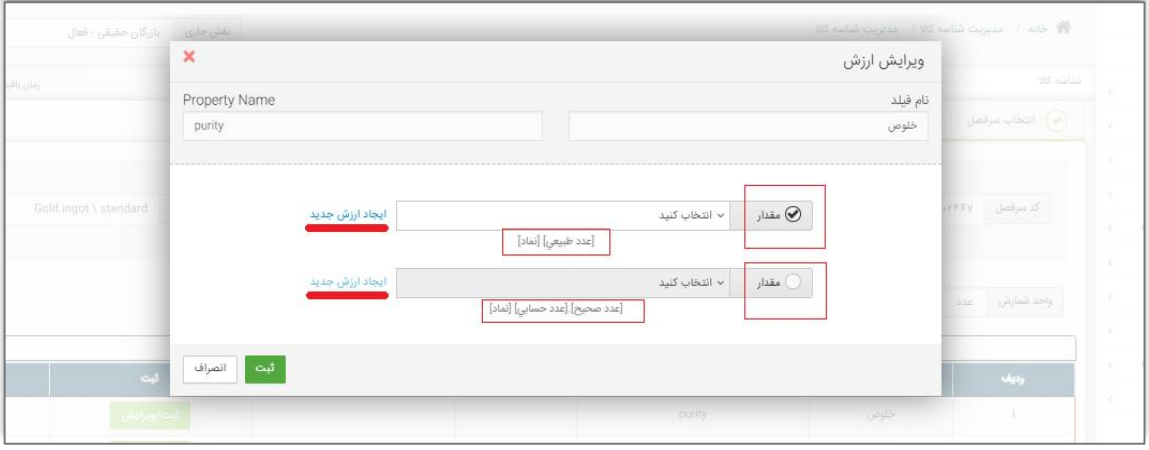

تصویر ۱۰

#### **نام تجارتی کاالهای تولیدی**

ازجمله اطلاعاتی که معمولاً بهعنوان یک فیلد اجباری از کاربر دریافت می شود، نام تجارتی (برند) کالا است. درصورتی که کاربر درخواست ایجاد یک نام تجارتی جدید برای محصوالت خود را دارد بایستی »گواهی ثبت عالمت تجاری در مالکیت معنوی« نام تجارتی موردنظر خود را در قسمت پیوست درخواست ارسال کنید تا توسط کارشناسان سامانه شناسه کاال بررسی و در صورت صحت آن، در سامانه اضافه گردد.

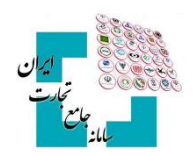

#### <span id="page-8-0"></span>**3-4صفحه چهارم : فیلدهای اختیاری**

بعد از کامل نمودن فیلدهای اجباری با انتخاب گزینه گام بعدی به صفحه **«فیلدهای اختیاری»** وارد می شوید. دقت کنید که انتخاب این عناصر اختیاری است و شما در صورت تمایل میتوانید فیلدهای ارائهشده در این صفحه را مقداردهی و یا از تکمیل آن خودداری نموده و با انتخاب گزینه گام بعدی، از این مرحله عبور کنید )تصویر11(

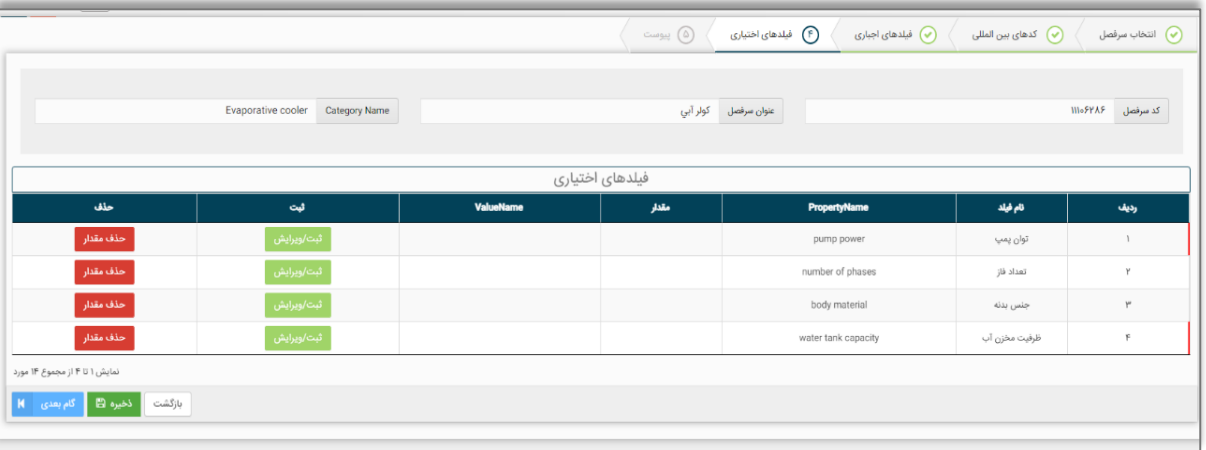

تصویر 11

#### <span id="page-8-1"></span>**3-5صفحه پنجم : پیوست**

با انتخاب گزینه گام بعدی، درصورتیکه شما بخواهید از کاالی موردنظر خود مستنداتی ارائه دهید، میتوانید از طریق افزودن فایل این کار را انجام دهید (تصویر1۲). بارگذاری اسناد پیوست بر اساس تصمیمات کارگروه تخصصی هر کالا، میتواند اختیاری یا اجباری باشد.

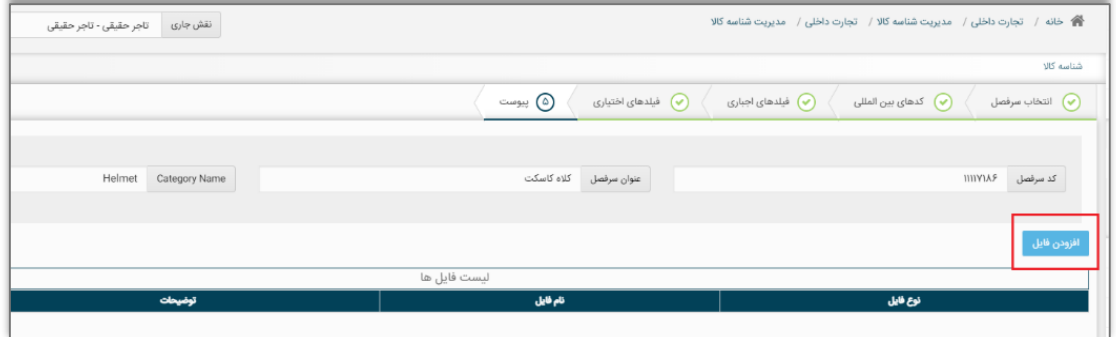

تصویر12

#### **راهنمای دریافت شناسه کاالی تولیدی**

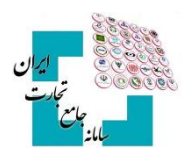

با انتخاب گزینه افزودن فایل در صفحه پیوست، فرم انتخاب فایل پیوست نمایش دادهشده و میتوانید اقدام به بارگذاری تصاویر کاال، کاتالوگ محصول یا سایر اسناد با فرمت معین کنید )تصویر13(

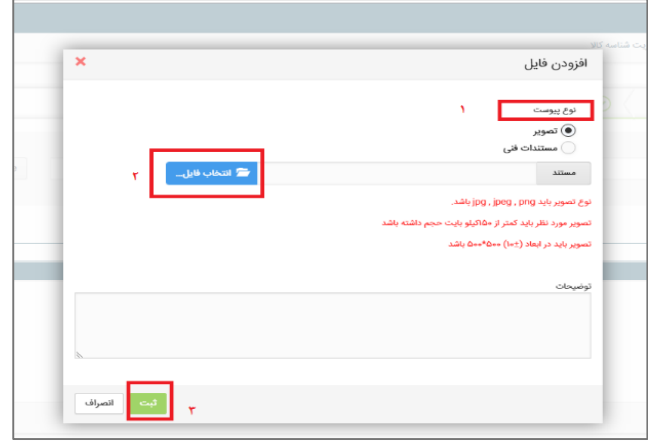

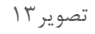

## <span id="page-9-0"></span>**3-6تأیید نهایی اطالعات**

در مرحله آخر، پیشنمایشی از عناصر انتخابشده بهصورت شناسنامه کاال نمایش داده میشود و شما میتوانید در صورت نیاز به اصالح، به عقب بازگردید و اطالعات را ویرایش کنید و در صورت تأیید، گزینه ثبت را انتخاب کنید )تصویر14(

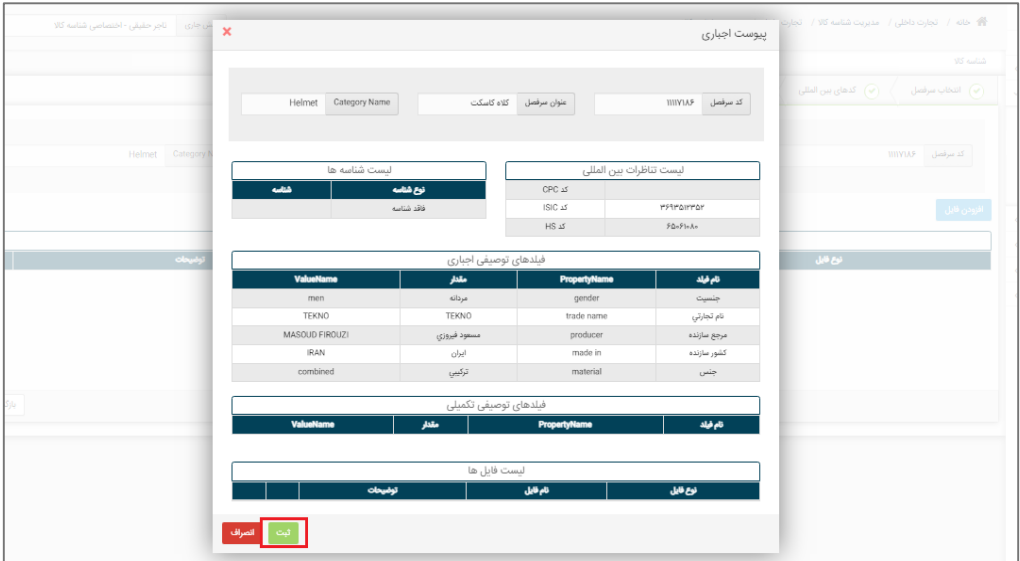

تصویر14

#### <span id="page-9-1"></span>**3-7صدور شناسه کاال**

پس از انتخاب گزینه ثبت، در صورت عدم درخواست ارزش (مقدار) جدید، شناسنامه اظهارشده نهایی شده و شناسه کالای متناظر شناسنامه صادر میگردد. جهت مشاهده شناسه کاالی صادرشده و شناسنامه متناظر آن، میتوان از گزینه فهرست کاالهای تولیدی به صفحه موردنظر منتقلشده و لیست شناسه کاالهای صادرشده را مشاهده کنید. برای مشاهده و دریافت شناسنامه متناظر هر شناسه کاال، میتوانید از گزینه کاتالوگ استفاده کنید و شناسنامه کاال را مشاهده کنید )تصویر15(.

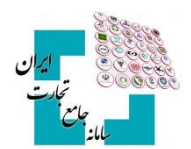

|                                                                                                    |                                                |  | نقش جاری <sub>ا</sub> تاجر حقیقی - اختصاصی شناسه کالا | $\mathbf x$                       |                                                                                  |                                                                            | شناسنامه کالا                     |                                                                      | 管 - خانه / - عطيات شناسه كالا / - فهرست كالاهاي توليد داخل                                             |                         |                   |
|----------------------------------------------------------------------------------------------------|------------------------------------------------|--|-------------------------------------------------------|-----------------------------------|----------------------------------------------------------------------------------|----------------------------------------------------------------------------|-----------------------------------|----------------------------------------------------------------------|----------------------------------------------------------------------------------------------------|-------------------------|-------------------|
|                                                                                                    |                                                |  |                                                       |                                   |                                                                                  |                                                                            |                                   |                                                                      |                                                                                                    |                         | ده اصلی           |
| $\mathbb{P} K = \mathbb{E} \left[ \mathbb{E} \left[ \mathbb{E} \left[ \mathbb{E} \left[ \mathbb{E} \left[ \mathbb{E} \left[ \mathbb{E} \left[ \mathbb{E} \left[ \mathbb{E} \left[ \mathbb{E} \left[ \mathbb{E} \left[ \mathbb{E} \left[ \mathbb{E} \left[ \mathbb{E} \left[ \mathbb{E} \left[ \mathbb{E} \right] \right] \right] \right] \right] \right) \right] \right) \right] \right)$ |                                                |  |                                                       |                                   |                                                                                  |                                                                            | شتاسه داخلی کلا: ۲۹ ۲۵ ۲۹ ۲۹      |                                                                      |                                                                                                    | قهست كالاهاي ثوليد داخل | ت پایه            |
|                                                                                                    |                                                |  |                                                       | $\circ$                           |                                                                                  |                                                                            |                                   |                                                                      |                                                                                                    | ۵ نوار ابزار            | ت شناسه کلا       |
|                                                                                                    |                                                |  |                                                       | $\rightarrow$<br>$\langle$<br>ÄÔ, |                                                                                  | شرح کالا کلاه کاسکت، مردانه،TBOVD ، سازنده مسعود فیروزی، ایران، جنس ترکیبی |                                   |                                                                      |                                                                                                    |                         | كالاى جديد        |
| ا په مخت                                                                                                    |                                                |  | جستجو در شرح کالا                                     |                                   | Goods Name: Helmet, men, TEKNO, producer MASOUD FIROUZI, IRAN, material combined |                                                                            |                                   |                                                                      | البت كاني جديد    @خروجي اكسل                                                                          |                         | ست كالاهای تولیدی |
|                                                                                                    |                                                |  |                                                       |                                   |                                                                                  |                                                                            |                                   |                                                                      |                                                                                                    |                         | واستهاری در گردش  |
|                                                                                                    |                                                |  |                                                       | شناسه کالا                        |                                                                                  |                                                                            |                                   |                                                                      |                                                                                                    |                         |                   |
|                                                                                                    |                                                |  |                                                       | IIII                              |                                                                                  |                                                                            |                                   |                                                                      |                                                                                                    |                         | ستجوى كالا        |
|                                                                                                    |                                                |  | ك ليابيد                                              |                                   |                                                                                  |                                                                            |                                   | کاربر محترم در صورتی که قبلا در سامانه شناسه کالا به آدرس Intsw.ir   | تذكر                                                                                                   |                         | ات تجارت داخل     |
|                                                                                                    |                                                |  |                                                       |                                   |                                                                                  |                                                                            |                                   | کاربران محترم می توانند مستندات خود را به ایمیل شناسه کالا به آدرس ا |                                                                                                    |                         |                   |
|                                                                                                    |                                                |  |                                                       |                                   |                                                                                  |                                                                            | تناظرات طبقه بندى                 |                                                                      |                                                                                                    |                         | خدمات             |
| تعايش محتر                                                                                                    |                                                |  |                                                       | Title                             | علوان                                                                            | كدخله بندى                                                                 | خته بدی<br>$\frac{1}{2}$          |                                                                      |                                                                                                    |                         |                   |
| ا ک                                                                                                    | <b>System</b>                                  |  | ا گوه کلا                                             | Helmet                            | کاه کاسکت                                                                        | <b>WINTAP</b>                                                              | سرفعل                             |                                                                      | رديف أشقصه داهل                                                                                        |                         |                   |
| ا آگا کی دره                                                                                                    | $\mathcal{L}$                                  |  |                                                       | Motorcyclists safety headgear-    | — کلاه ایمني موتورسواران                                                         | POUPLA                                                                     | 105<br>γ.                         | كلاة كاسكت، مردانه، (11330) ، سارتده مسم                             | PlastPrDasPPa                                                                                          |                         |                   |
| )<br>الله على دراء                                                                                                    | تا تەنبى $\alpha$                              |  | اهای نفت. گار و پتروشیمی                              | Motorcycle helmets                | کلاه موثور سواری                                                                 | <b>PHYSIONER</b>                                                           | 151C<br>٣.                        | يودريلى وبنبل كلرابت فرأينه                                          | PhillPressPPP                                                                                          |                         |                   |
| ال) کی ترد                                                                                                    | $\langle\Delta\mu\mathbf{r} \mathbf{Q}\rangle$ |  | ه های نفت. گاز و پتروشیمی                             |                                   |                                                                                  |                                                                            | <b>W</b> said                     | گرانول پلی الیلن ٹرفتالات، کاربرد نساجی، گرید SHP،                   | PloAFPDoFft                                                                                            |                         |                   |
|                                                                                                    |                                                |  |                                                       | Code Title                        | عفوان فناضه                                                                      | شاعه                                                                       | 45                                |                                                                      | <b>ThuAPPDocPo?</b>                                                                                    |                         |                   |
| ال) کی درم                                                                                                    | $\mathcal{L} \mathcal{G} \boxtimes \mathbf{Q}$ |  | دهای نفت. گاز و پتروتیمی                              | Internal Code                     | شناسه داخلی کالا                                                                 | <b>MicAPIGIORS</b>                                                         | $\mathbb{R}$                      | گرانول پلی الیلن ترفتالات، کاربرد نسایتی، گرید                       |                                                                                                    |                         |                   |
| الم في درم                                                                                                    | $\langle\Delta\mu\sigma \mathbf{Q}\rangle$     |  | های نفت. گار و پتروتیمی                               |                                   |                                                                                  |                                                                            | شتاسه های سازمانی                 | گرانول یلی الیلن ٹرفتالات، کاربرد                                    | <b>YULLEYDUATE</b>                                                                                     |                         |                   |
| )<br>الله على دراء                                                                                                    | تعليف $\alpha$                                 |  | ء های نفت. گار و پتروشیمی                             |                                   |                                                                                  |                                                                            |                                   | گرانول پلی الیلن ترفتالات. کاربرد نسابیپ، ترید                       | Photography                                                                                            |                         |                   |
| ے ہی درم<br>ا                                                                                                    | ا المعرف $\alpha$                              |  | ، های نفت. گاز و پترونیمی                             | آدرس کانالوگ سازمانی کلا          | شرح شقاعه منازماتى<br>موردي يافت نشد                                             | شامه سازمانی                                                               | $\frac{1}{2}$<br>ئوخ شقصه سازمانى | گرانول پلی الیلن ٹرفتالات، گاربرد نساجی، گرید                        | <b>YNAMPYOALONY</b>                                                                                    |                         |                   |
| ا<br>المجمع الموطني<br>المجموعة الموطنين                                                                                                    | ا الماري $\alpha$                              |  | های نفت گار و بتروتیمی                                |                                   |                                                                                  |                                                                            |                                   | گرانول پلي اليلن ترفتالات، کاربرد بظري، کريد                         | <b>MoulProvideo</b>                                                                                    |                         |                   |
| ال) کی درہ                                                                                                    | $\Delta\mu\text{m}(\textbf{Q})$                |  | دهای نفت. گاز و پتروتنیس                              |                                   |                                                                                  |                                                                            | فيلدهاى توصيفى                    | گرانول پلی الیلن ٹرفتالات، کاربرد بظری، گرید ۱867، سازندہ            | Pleastronger.                                                                                          |                         |                   |
| الله عي دره                                                                                                    | جانوف $\alpha$                                 |  | ده های نفت. گار و پتروشیمی                            | Counting Unit: Piece              |                                                                                  |                                                                            | واحد شنارش : عدد                  | گرانول پلی الیلن ٹرفتالات، کاربرد بظری، گرید 261، سازندہ پترو        | <b>MALLEDARY</b>                                                                                       |                         |                   |
| ننايش ا تا                                                                                                    |                                                |  |                                                       | <b>ValueName</b>                  | <b>PropertyName</b>                                                              | مقار                                                                       | فيلد توميش                        |                                                                      | $\mathcal{G}^{2M}=\mathcal{F}=\mathcal{G}=\mathcal{F}=\mathcal{F}=\mathcal{F}=\mathcal{F}=\mathcal{G}$ |                         |                   |
|                                                                                                    |                                                |  |                                                       | men                               | gender                                                                           | مردانه                                                                     | بنسيت                             |                                                                      |                                                                                                    |                         |                   |
|                                                                                                    |                                                |  |                                                       | TEKNO                             | trade name                                                                       | TERNO                                                                      | نام تجارتي                        |                                                                      |                                                                                                    |                         |                   |
|                                                                                                    |                                                |  |                                                       | MASCUD FIROUZI                    | producer                                                                         | مستود فيروزي                                                               | مرجع مازنده                       |                                                                      |                                                                                                    |                         |                   |
|                                                                                                    |                                                |  |                                                       | <b>IRAN</b><br>combined           | made in<br>material                                                              | $_{\rm O}$                                                                 | كشور سارتده                       |                                                                      |                                                                                                    |                         |                   |
|                                                                                                    |                                                |  |                                                       |                                   |                                                                                  | تركيبي                                                                     | يشن                               |                                                                      |                                                                                                    |                         |                   |
|                                                                                                    |                                                |  |                                                       |                                   |                                                                                  |                                                                            | پیرست ها                          |                                                                      |                                                                                                    |                         |                   |
|                                                                                                    |                                                |  |                                                       | abbles                            | عوان پيوست                                                                       | الخابوست                                                                   | رديك                              |                                                                      |                                                                                                    |                         |                   |
|                                                                                                    |                                                |  |                                                       |                                   | موردي يافت نشد                                                                   |                                                                            |                                   |                                                                      |                                                                                                    |                         |                   |

تصویر 15

در شناسنامه نمایش دادهشده، تصویر بارکد دوبعدی شناسه کاال نمایش داده خواهد شد و میتوانید اقدام به دانلود و نصب آن بر روی کاالی خود کنید.

درصورتیکه در شناسنامه اظهارشده، درخواست مقدار جدیدی برای حداقل یکی از فیلدهای توصیفی داده شود، شناسنامه نهایی تبدیل به شناسه کالا نمیشود و باید کد درخواست دریافت شده در این مرحله را از طریق گزینه **«درخواستهای در گردش»** پیگیری نماید.

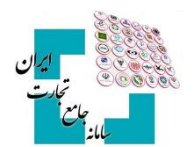

### <span id="page-11-0"></span>-**4 شناسه تکمیلی**

شناسه تکمیلی، شناسهای 16 رقمی با پیششماره 13 رقمی شناسه کاالی متناظر بوده و در صورت مقداردهی فیلدهای اختیاری (تکمیلی) کالا توسط کاربر تولید میشود و از همین رو به ازای هر شناسه کالا (۱۳ رقمی) امکان اخذ ۹۹۹ شناسه تکمیلی )از 001 تا 999( وجود دارد. در حال حاضر از شناسه تکمیلی در فرآیندهای تجاری استفاده نمیشود، بااینحال اگر کسبوکاری نیاز به تعریف کدی با اطالعاتی بیشتر از شناسه کاال داشته باشد میتواند از این قابلت سامانه شناسه کاال در فرآیندهای داخلی خود استفاده نماید.

#### <span id="page-11-1"></span>**4-1 شناسه تکمیلی در سرفصلهای دارای شناسه بینالمللی**

در سرفصلهایی که بهصورت اختیاری یا اجباری از شناسه بینالمللی در صفحه »کدهای بینالمللی**«** استفاده کردهاید، اگر در حین فرآیند کدگذاری و یا از طریق کپی درخواست در فیلد شناسه بینالمللی کدی را وارد کنید که از قبل در سامانه وجود داشته باشد و شناسنامه آن تکمیلشده باشد، فرم تکمیل اطالعات و شناسنامه کاالی موجود در سامانه نمایش داده میشود و شما میتوانید اقدام به مقداردهی فیلدهای اختیاری و درنتیجه تکمیل اطالعات شناسه 16 رقمی کنید. توجه داشته باشید اگر برای یک شناسه کاال فیلد شناسه بینالمللی مقداردهی شده باشد، آن شناسه کاال فقط میتوانند یک شناسه تکمیلی داشته باشد و در مراحل بعدی فقط اطالعات آن کامل میشود و امکان صدور شناسه کاالی جدید وجود ندارد.

#### <span id="page-11-2"></span>**4-2 شناسه تکمیلی سرفصلهای فاقد شناسه بینالمللی**

در این سرفصلها اگر مقادیر انتخابی برای فیلدهای اجباری و همچنین اطالعات طبقهبندیهای ISIC,HS و CPC با اطالعات شناسه کاالیی که در سامانه وجود دارد یکسان باشد، فرم تکمیل اطالعات با مشخصات شناسه کاالی موجود در سامانه نمایش داده میشود.

با مقداردهی فرم »تکمیل اطالعات« چنانچه شناسه کاالی تکراری تشخیص دادهشده دارای شناسه تکمیلی نباشد، شما می- توانید با تکمیل اطالعات فیلدهای اختیاری، اولین شناسه تکمیلی خود را دریافت کنید. درصورتیکه پیشازاین برای شناسه کالا، شناسه تکمیلی صادرشده باشد، می توانید اقدام به ایجاد شناسه تکمیلی جدید با مقادیر جدید برای فیلدهای اختیاری کنید و یا اینکه پس از انتخاب یکی از شناسه تکمیلیهای موجود اطالعات آن را کاملتر کنید.

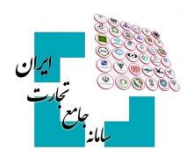

# <span id="page-12-0"></span>**4-3 نحوه ایجاد شناسه تکمیلی**

بعد از نمایش فرم اولیه تکمیل اطالعات و انتخاب گزینه تکمیل اطالعات/ افزودن کاال )تصویر16(، میتوان با انتخاب صفحه هفیلدهای توصیفی تکمیلی» اقدام به مقداردهی فیلدهای توصیفی اختیاری کنید (تصویر ۱۷).

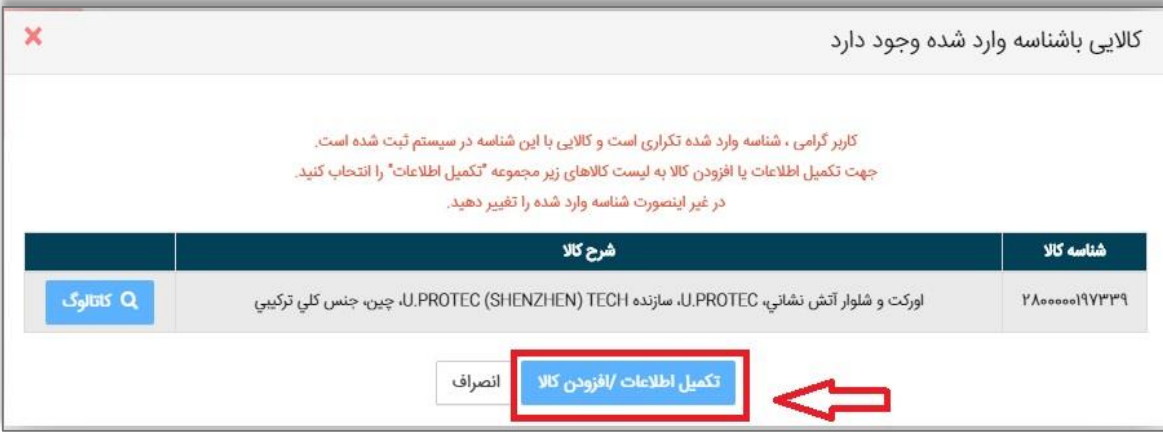

تصویر 16

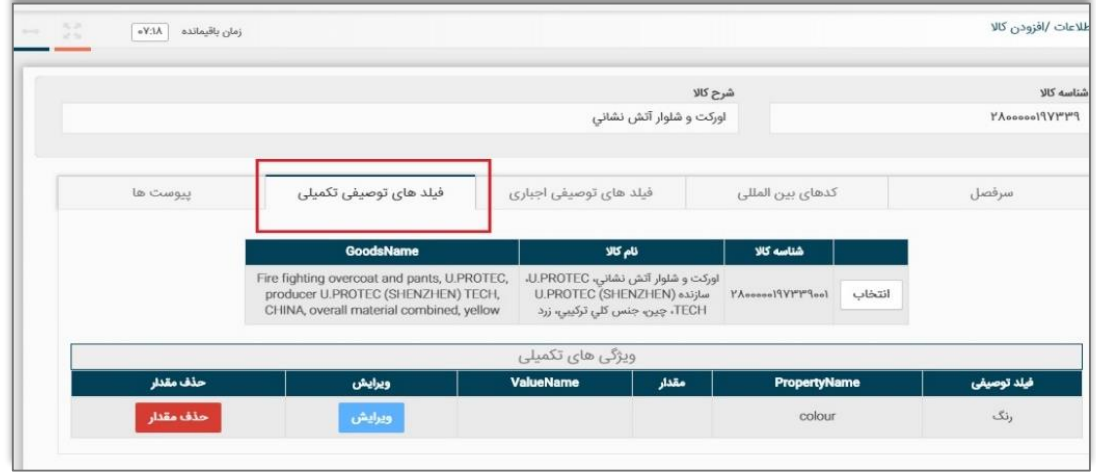

تصویر 17

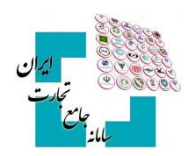

# <span id="page-13-0"></span>-**5 کپی درخواست**

برای سهولت در ثبت کالا با ویژگیهای یکسان میتوان از قابلیت **«کپی درخواست»** در سامانه استفاده کرد. برای این کار ابتدا از فهرست کاالهای تولیدی، در لیست کاالهای ثبتشده خود گزینه کپی درخواست را انتخاب نمایید )تصویر18(

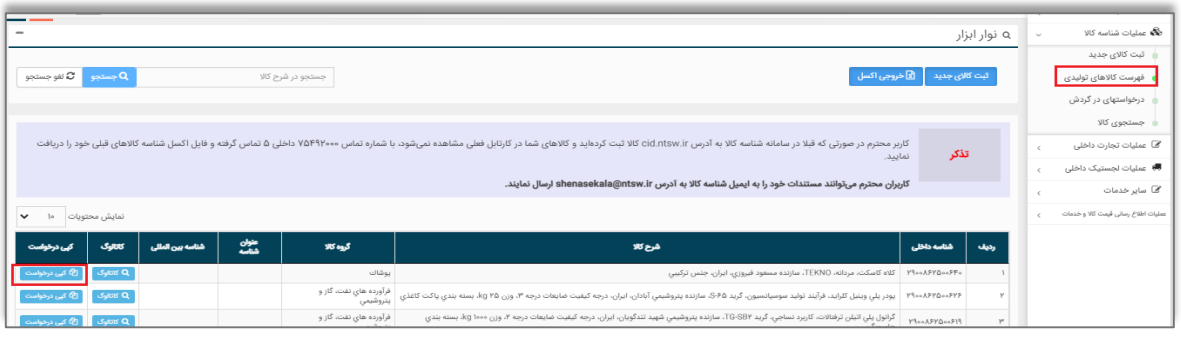

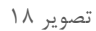

پس از انتخاب این گزینه، فرم »ثبت کاالی جدید« با مقادیر شناسه کاالی انتخابشده به کاربر نمایش داده میشود. کاربر در صفحات مختلف، تغییرات مدنظر نسبت به شناسه کاالی کپی شده را اعمال و پس از اتمام مراحل گزینه ثبت را انتخاب میکند )تصویر19( در این مرحله گامهای تشریح شده در فرآیند ثبت [کاالی](#page-4-0) اجرا خواهد شد.

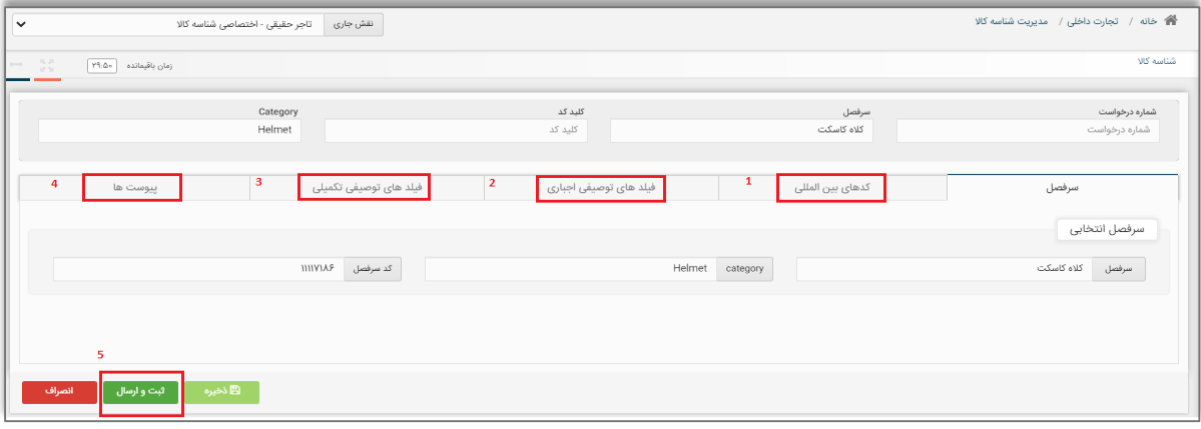

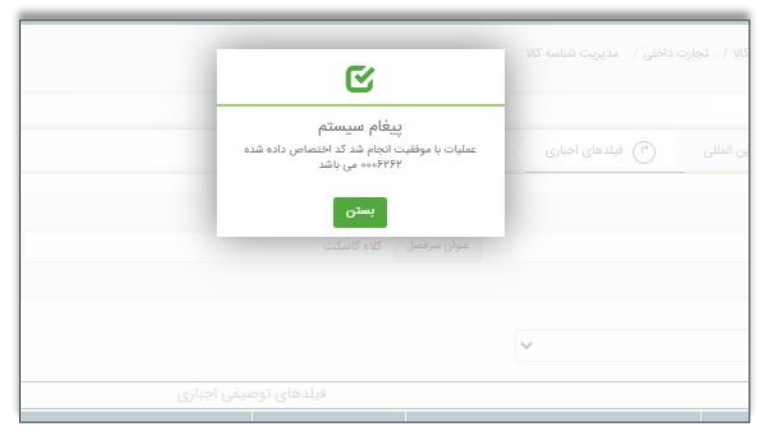

تصویر19

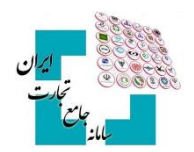

## <span id="page-14-0"></span>-**6 درخواستهای در گردش**

یکی از قابلیتهای سامانه شناسه کاال امکان ذخیره درخواست شناسه کاال است. ممکن است کاربر شروع به ثبت کاالیی کند و به هر دلیل مراحل را به اتمام نرساند. این امکان وجود دارد که کاربر در هر یک از گامهای ثبت صدور شناسه کاال، از گزینه ذخیره استفاده کند )تصویر18(.

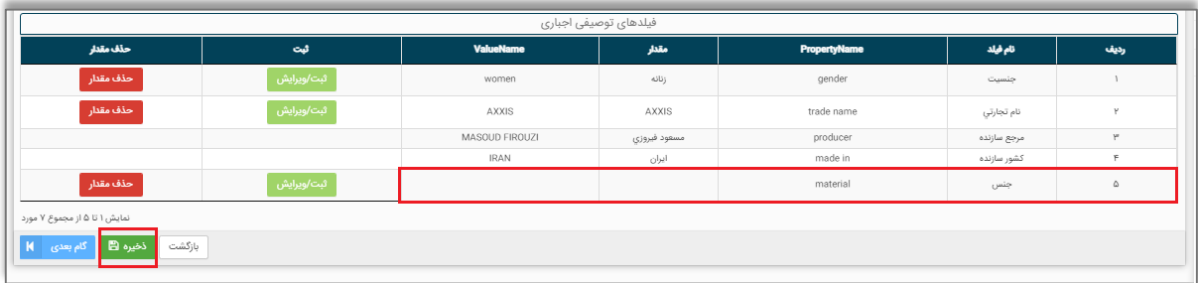

تصویر18

در این لحظه به اطالعات ثبتشده کاربر یک شماره درخواست تخصیص داده میشود و پیغامی مبنی بر ذخیره درخواست و شماره درخواست به کاربر نمایش داده میشود )تصویر19(

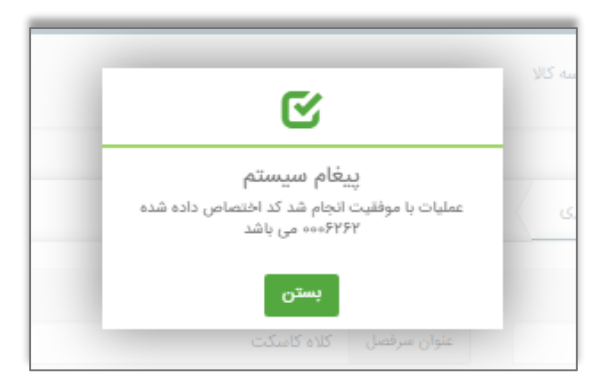

تصویر19

جهت مشاهده لیست درخواستهای موجود، میبایست از گزینه درخواستهای در گردش استفاده شود )تصویر20(. در این صفحه با انتخاب گزینه ادامه فرایند به ازای هر درخواست، میتوان اقدام به تکمیل اطالعات و در انتها با انتخاب گزینه ثبت و ارسال شناسه کاالی جدید اخذ نمود )تصویر21(

|                                                                                                    |                 |               |                      |       |             |                  |                                    |                        |                              |               | ثبت کالای جدید         |
|----------------------------------------------------------------------------------------------------|-----------------|---------------|----------------------|-------|-------------|------------------|------------------------------------|------------------------|------------------------------|---------------|------------------------|
| <b>توجه!</b> درخواست ارسال نشده تنها تا یک هفته در کارتایل در گردش باقی می ماند، پس از آن خود بخود از کارتابل حذف خواهد شد |                 |               |                      |       |             |                  |                                    |                        |                              |               | فهرست کالاهای تولیدی   |
| $\checkmark$                                                                                                    |                 |               |                      |       |             |                  |                                    |                        | <b>ه</b> درخواستهای در گردش  |               |                        |
| نمايش محتويات                                                                                                    |                 |               |                      |       |             |                  |                                    |                        |                              | جستجوى كالا   |                        |
|                                                                                                    | ٠               | وضعيت درخواست | كاربرجارى            | شناسه | عفوان شناسه | Hsu              | مرفعل                              | تاریخ ارسال            | تاريخ ايجاد                  | شماره درخواست | ، @ عملیات تجارت داخلی |
|                                                                                                    | ِ جزیبات/ویرایش | ارسال نشده    | مسعود فيروزى_&A،PYمە |       |             | <b>FQ+F1+A+</b>  | كلاه كاسكت                         | $1F\omega/\omega F/YP$ | IFoo/oF/YP                   | 0005454       |                        |
|                                                                                                    | جزيبات/ويرايش   | رد شده        | مسعود فيروزى_۸۶۲۵+۰  |       |             | $YYI\Delta9$ 000 | میلگرد ساده فولادی مواد اولیه فلزی | IFoo/e@/10             | $lF \circ o / o \Delta / lo$ | 0.000101      | ■ عملیات لچستیک داخلی  |
|                                                                                                    | جزييات/ويرايش   | رد شده        | مسعود فيروزى_AFY۵-۰  |       |             | 9F019900         | صندل مردانه یوشاك                  | IFoo/e1/1V             | $lF \circ o / o l / lV$      | *** 11Y Q V1  | <b>محت سایر خدمات</b>  |

تصویر ۲۰

## **راهنمای دریافت شناسه کاالی تولیدی**

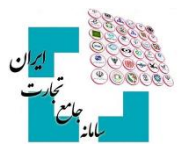

| Category<br>Cellphone \ computer and communicational equipment | کلید کد<br><b>IIIIAYAY</b>                         | سرفصل<br>تلفن همراه تجهیزات رایانه ای و ارتباطی | شماره درخواست<br><b>IVIOIAP</b>                 |
|----------------------------------------------------------------|----------------------------------------------------|-------------------------------------------------|-------------------------------------------------|
|                                                                |                                                    |                                                 |                                                 |
| ویژگی های تکمیلی<br>پیوست ها<br>۴<br>۵                         | ویژگی های اجباری<br>$\mathbf{r}$                   | كدهاى بين المللى<br>٠                           | سرفصل                                           |
|                                                                |                                                    |                                                 | سرفصل انتخابى                                   |
| mm<br>كد سرفصل                                                 | Cellphone \ computer and communicational equipment | category                                        | تلفن همراه تجهيزات رايانه اي و ارتباطي<br>سرفصل |
|                                                                |                                                    |                                                 | ويرايش سرفصل                                    |
| ۶                                                              |                                                    |                                                 |                                                 |
| ا⊞ ڏخيره<br>حذف<br>ثبت و ارسال                                 |                                                    |                                                 |                                                 |

تصویر 21

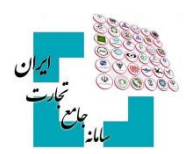

## <span id="page-16-0"></span>-**7 دالیل عدم تبدیل درخواست به شناسه کاال**

فرآیند صدور شناسه کاال یا تکمیل اطالعات یک درخواست به دالیل زیر منجر به اخذ شناسه کاال نمیشود:

- درخواست ارزش )مقدار( جدید برای یکی از فیلدهای توصیفی توسط کاربر: در این حالت، درخواست شما در وضعیت »در حال نظارت« قرار دارد و توسط کارشناسان سامانه شناسه کاال بررسی میشود. پس از انجام بررسیهای الزم، پاسخ مناسب در فرم [درخواستهای در گردش](#page-14-0) به شما نمایش داده میشود.
- کارشناسی اطالعات کاالی اظهارشده: به درخواست کارگروه تخصصی، اخذ شناسه کاال در برخی از سرفصلهای کاالیی نیازمند نظارت شناسنامه اظهارشده شما است و عالوه بر درخواست مقدار جدید توسط شما، همه اطالعات شناسنامه کاالی معرفیشده توسط کارشناسان سامانه شناسه کاال بررسی میشود. تا اتمام نظارت کاالی معرفیشده، درخواست شما در وضعیت «در حال نظارت» قرار دارد.
- عدم تکمیل درخواست: شما به جهت عدم وجود اطالعات دقیق و کافی جهت تکمیل فرآیند ثبت کاال یا به دالیل دیگر، ادامه ثبت کاال را به زمان دیگری موکول و درخواست خود را در آن مرحله ذخیره کردید. در این حالت وضعیت درخواست »کاربر ارسال نشده« است.

در منوی درخواستهای در گردش با جستجوی شماره درخواست، تاریخ درخواست (بازهی تاریخی ارسال درخواست)، قلم کالا و یا وضعیت درخواست میتوان درخواست موردنظر را یافت و از وضعیت آن (رد، در جریان، در حال نظارت، ارسال نشده) مطلع شد )تصویر 22(.

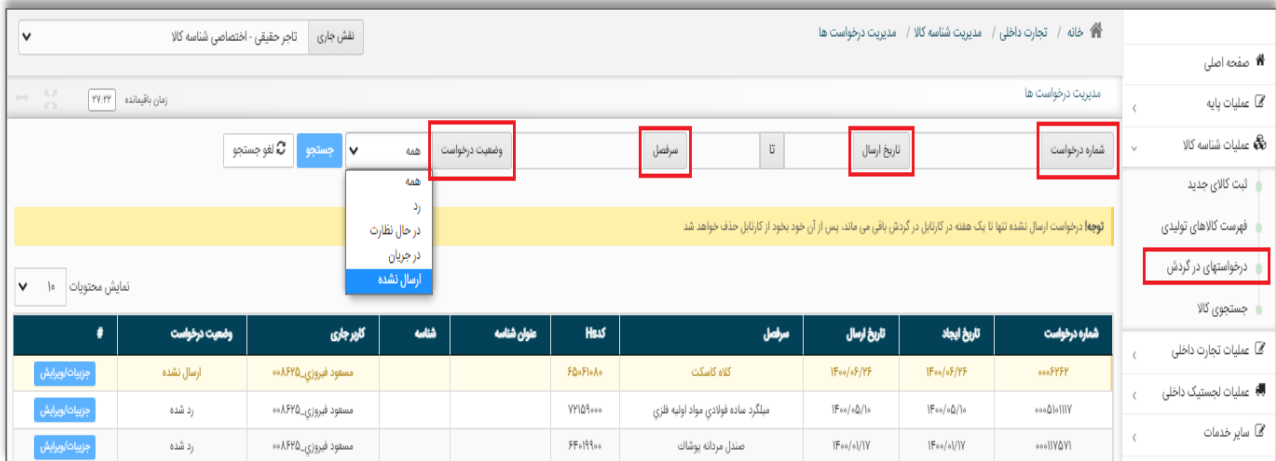

تصویر 22

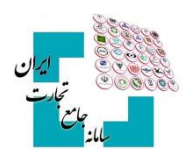

## <span id="page-17-0"></span>-**8 وضعیتهای مختلف درخواست**

- در حال نظارت: درخواست شما توسط کارشناسان سامانه شناسه کاال در حال بررسی است.
- رد: درخواست شما به علت انتخاب اشتباه گروه کاالیی، سرفصل، یا به دالیل دیگر، توسط کارشناسان سامانه شناسه کاال رد شده است. در این وضعیت شما باید درخواست را حذف و یک درخواست جدید با اطالعات صحیح ثبت کنید.
- در جریان: درخواست شما توسط کارشناسان سامانه شناسه کاال بررسیشده و به سمت کاربر برگشت دادهشده میشود.
- ارسال نشده: شما ادامه ثبت کاال را به زمان دیگری موکول کردید و ثبت کاالی خود را در آن مرحله ذخیره کردهاید.

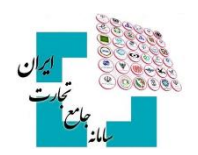

## <span id="page-18-0"></span>-**9 جستجوی کاال**

روشهای مختلفی جهت استعالم و جستجوی شناسه کاال در نظر گرفتهشده است که در ادامه به برخی از آنها اشاره میشود

### <span id="page-18-1"></span>**9-1 فرم جستجوی کاال در عملیات شناسه کاال**

کاربران میتوانند با انتخاب گزینه جستجوی کاال در منو عملیات شناسه کاال، از قابلیتهای بخش جستجوی شناسه کاال استفاده نمایند. جستجوی کاال در این بخش میتواند بهصورت تخصصی و در تبهای جداگانه بر اساس شناسههای بینالمللی کاال، شرح کالا، شناسه داخلی کالا، تناظرات بینالمللی و برخی موارد دیگر انجام گیرد (تصویر ٢٣)

| 脅 خانه / مديريت شناسه كالا / جستجوى كالا<br>نقش جاری<br>تاجر حقیقی - اختصاصی شناسه کالا<br>$\checkmark$ |                                      |                 |                           |                                                                  |                          |                              |  |                                                                                                    |                             |  |                                                            |             |                    |                                    |  |
|----------------------------------------------------------------------------------------------------|--------------------------------------|-----------------|---------------------------|------------------------------------------------------------------|--------------------------|------------------------------|--|----------------------------------------------------------------------------------------------------|-----------------------------|--|------------------------------------------------------------|-------------|--------------------|------------------------------------|--|
|                                                                                                    |                                      |                 |                           |                                                                  |                          |                              |  |                                                                                                    |                             |  |                                                            |             | <b>*</b> صفحه اصلی |                                    |  |
| $\leftrightarrow$ - $\frac{\pi R}{2\pi}$                                                                | زمان باقیمانده   ۳۹:۲۶               |                 |                           |                                                                  |                          |                              |  |                                                                                                    |                             |  | جستجو و افزودن به کالاهای منتخب                            |             | $\epsilon$         | ها عملیات پایه                     |  |
|                                                                                                    |                                      |                 |                           |                                                                  |                          |                              |  |                                                                                                    |                             |  |                                                            |             | $\checkmark$       | <b>گاه</b> عملیات شناسه کالا       |  |
|                                                                                                    | سایر موارد                           |                 |                           | شناسه داخلی کالا<br>تناظرات بين المللئ                           |                          |                              |  | شرح کالا                                                                                                    |                             |  | شناسه بين المللئ كالا                                      |             |                    | ثبت کالای جدید                     |  |
|                                                                                                    |                                      |                 |                           |                                                                  |                          |                              |  | شناسه بین المللی کالا                                                                                                    |                             |  | فهرست كالاهاى توليدى                                       |             |                    |                                    |  |
|                                                                                                    |                                      |                 |                           | ا کا لغو جستجو $\varpi$ ا<br>متن شناسه بين المللي<br>جستجو<br>∣∨ |                          |                              |  |                                                                                                    |                             |  | درخواستهای در گردش                                         |             |                    |                                    |  |
|                                                                                                    | b.<br>نمايش محتويات<br>$\checkmark$  |                 |                           |                                                                  |                          |                              |  |                                                                                                    | همه موارد<br><b>GTIN IF</b> |  |                                                            | جستجوى كالا |                    |                                    |  |
|                                                                                                    |                                      |                 |                           |                                                                  |                          |                              |  |                                                                                                    |                             |  | GTIN IY / UPC                                              |             | $\epsilon$         | ∕© عملیات تجارت داخلی              |  |
|                                                                                                    | ٠                                    | كاللوگ          | شناسه تكميلي<br><b>WS</b> | عنوان شناسه<br>ين أملل                                           | شناسه بین<br>المللي كالا | سرفصل                        |  | شرح کالا                                                                                                    |                             |  | <b>GTIN IF</b><br><b>GTIN A</b>                            |             | $\epsilon$         | ■ عملیات لجستیک داخلی              |  |
|                                                                                                    | ✔ کالای منتخب                        | $-$ کاتالوگ $Q$ |                           |                                                                  |                          | كلاه كاسكت                   |  | کلاه کاسکت،مردانه ،TEKNO ،سازنده مسعود فیروزی ،ایران ،جنس ترکیبی                                                                                           |                             |  | <b>IRC</b>                                                 |             |                    | <b>گا</b> سایر خدمات               |  |
|                                                                                                    | ♦ افزودن به کالای منتخب              | $-$ کاتالوگ $Q$ |                           |                                                                  |                          | زودیز الکتریکی ظروف یخت و یز |  | TS-Y»Ps، TECHN مدل ،TECHNO A&V سازنده ،چین ،داراي ۱۷ برنامه پخت ،A گرید انرژي ،ظرفیت ۶<br>lit،نیدون بخاریز ،تك سویاپ ،جنس بدنه استیل ،W توان الكتریكی ۱۰۰۰ |                             |  | <b>IVC</b><br>VIN 11                                       |             |                    | عطيات اطلاع رسانى قيمت كالا وخدمات |  |
|                                                                                                    | ً ♦ افزودن به کالای منتخب            | GJUS Q          |                           |                                                                  |                          | ماوس تجهیزات رایانه ای       |  | سم ،HMBT۱۳۰، HATRON مدل ،HATRON سازنده ،چین ،سنسور اینیکال ،نوع اسکرول چرخشی ،USB                                                                          |                             |  | <b>CAS NUMBER</b><br><b>Fertilizer Registration Number</b> |             |                    |                                    |  |
|                                                                                                    | ً <del>♦</del> افزودن به کالای منتخب | كاتالوگ $Q$     |                           |                                                                  |                          | ماوس تجهیزات رایانه ای       |  | به HMWIIASL، HATRON، مدل HATRON، سازنده ،چین ،سنسور ایتیکال ،نوع اسکرول چرخشي ،USB                                                                         |                             |  | <b>Toxin ID</b>                                            |             |                    |                                    |  |
|                                                                                                    | فزودن به کالای منتخب $\blacklozenge$ | <b>Syllon Q</b> |                           |                                                                  |                          | ماوس تجهیزات رایانه ای       |  | ملوس،بی سیم ،HMWIYFSL، HATRON مدل ،HATRON سازنده ،چین ،سنسور ایتیکال ،نوع اسکرول چرخشی ،USB                                                                |                             |  | APPVQIIoscoAY<br>$\Delta$                                  |             |                    |                                    |  |

تصویر23

#### <span id="page-18-2"></span>**9-2 استعالم اطالعات خالصه شناسه کاال از صفحه اصلی سامانه جامع تجارت**

این امکان برای مراجعهکنندگان به سامانه جامع تجارت فراهمشده است تا بدون ثبتنام و ورود بهحساب کاربری، اقدام به استعالم شناسه کاال کنند. شما میتوانید در صفحه اصلی سامانه جامع تجارت و پس از ورود به بخش پایگاه آموزش و اطالعرسانی، از بخش استعالمات، گزینه استعالم را انتخاب و در صفحه جاری اقدام به استعالم شناسه کاال بر اساس شناسه داخلی کاال )شناسه کاال( و شناسه بینالمللی **GTIN** کنید )تصویر24(.

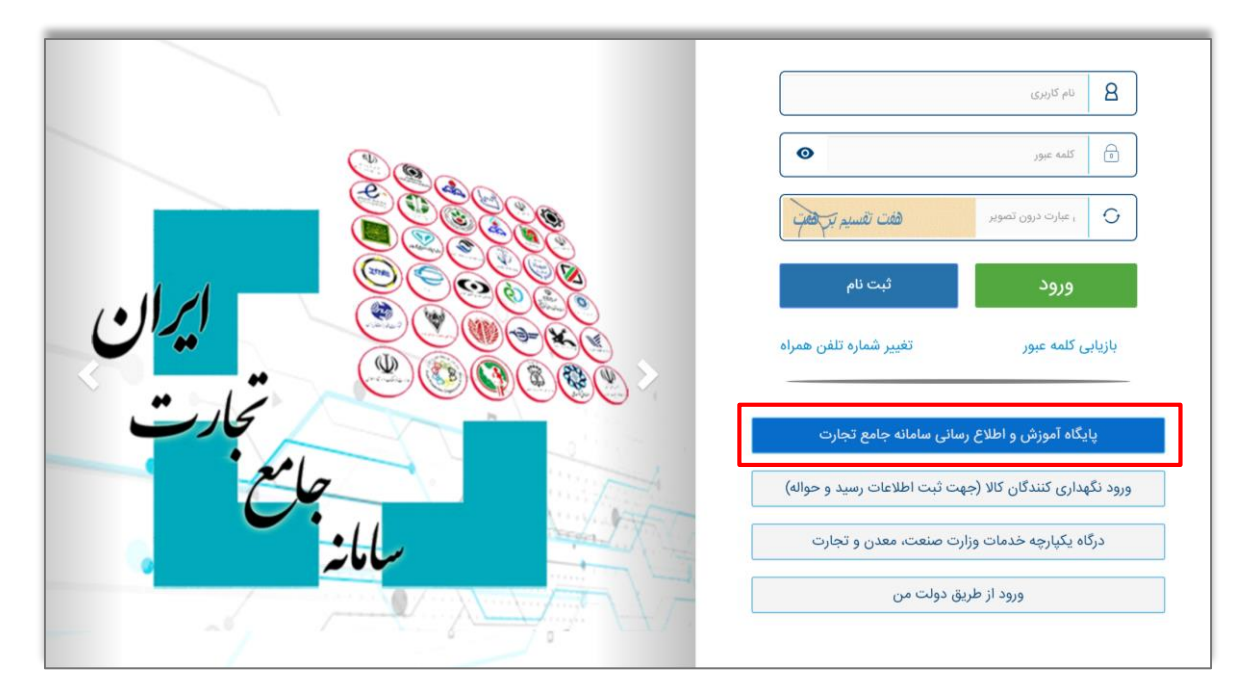

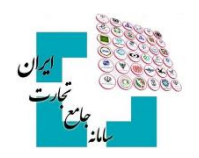

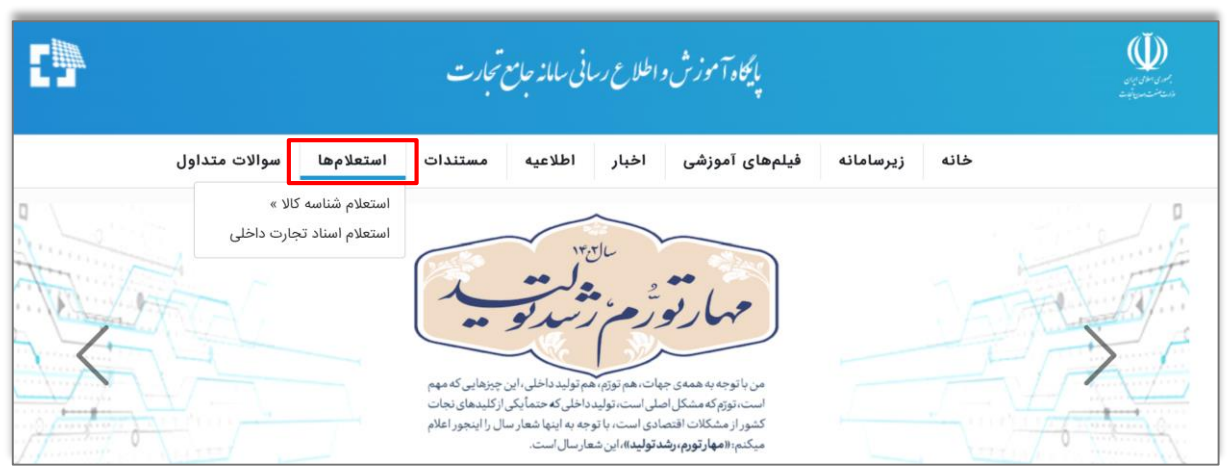

تصویر24